# MANUAL DE INFORMACIÓN A PLATAFORMA DE COMEDOR ESCOLAR

# FUNCIONALIDADES WEB VS APP

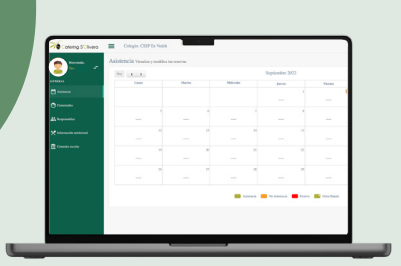

Desde la web como usuario debes saber que podrás acceder a toda la información y tendrás todas las funcionalidades para editar:

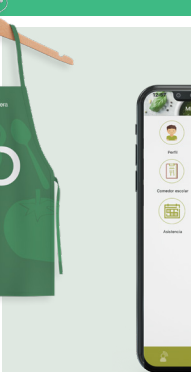

```
Catering S'Olivera
16
              Utilidades<br>
\star \star \star \star
```
Desde la app como usuario debes saber:

OBTENER

## $\odot$  Comensales

REALIZAR REGISTRO NUEVO COMENSAL Y/O AÑADIR HERMANOS/AS.

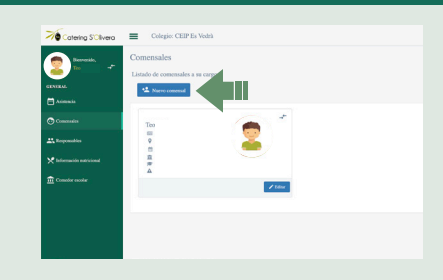

ШĒ

 $\begin{tabular}{l|c|c|c|c|c} \hline \textbf{M} & \textbf{M} & \textbf$ 

### EDITAR SUS DATOS

ACTIVAR EL COMEDOR PARA NUEVO CURSO ESCOLAR

CAMBIAR DE COMENSAL ESPORÁDICO A HABITUAL Y VICEVERSA.

### Responsables

EDITAR INFORMACIÓN DEL RESPONSABLE Y/O AÑADIR UNO NUEVO.

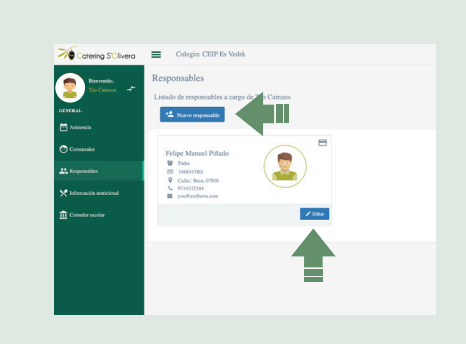

## ACCESO A LA APP

Una vez registrado/a y validado por el centro. Recuerda que tienes que registrarte primero como usuario en la web, esperar el mail de confirmación y luego ya podrás hacer uso de la plataforma de comedor escolar tanto desde la web como desde la app.

## DESDE MENÚ PRINCIPAL

Podrás acceder a toda la información.

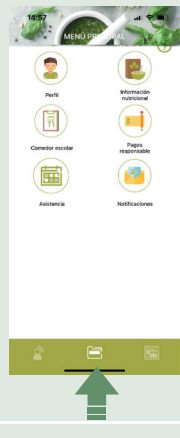

#### ASISTENCIA

Podrás modificar SOLO la asistencia diaria. Asistir/No asistir

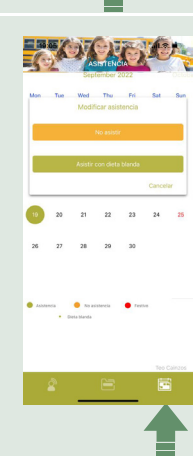

#### PERFIL

Cambiar de comensal habitual a esporádico. No viceversa.

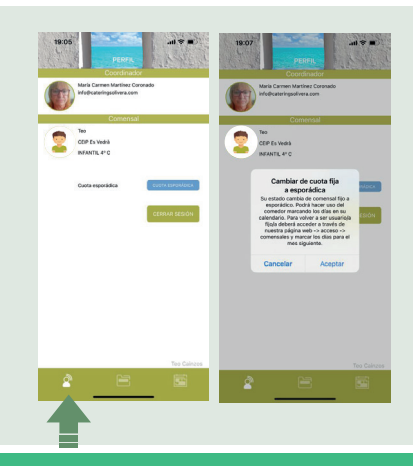

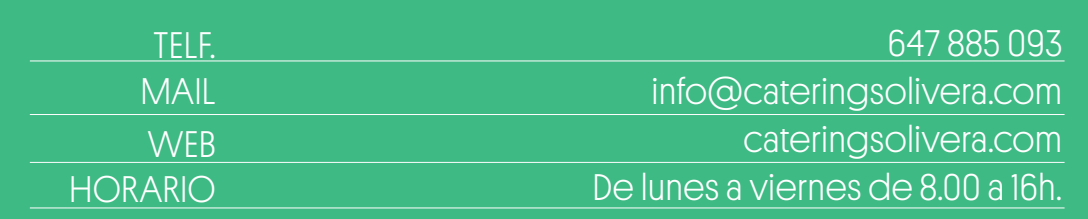

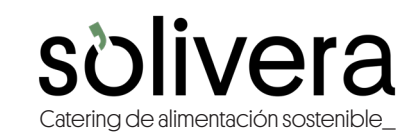